### **Novell®**

# 快速入门

使用 Novell Filr,可以轻松地从桌面、浏览器或移动设备访问您的所有文件和文件夹。此外,还可以通过与他人共享文件和文 件夹来促进协作。有关 Novell Filr 的更多一般信息,请参见 *Filr Web* [应用程序用户指南](https://www.novell.com/documentation/novell-filr-1-1/filr-1-1_user/data/bookinfo.html) (https://www.novell.com/ documentation/novell-filr-1-1/filr-1-1\_user/data/bookinfo.html) 中的 " 关于 Novell Filr"。

本快速入门重点介绍如何从移动设备使用 Filr。

除了从移动设备访问 Filr 外, 您还可以通过以下方式访问 Filr:

- ◆ 从工作站上的 Web 浏览器访问, 如 *Filr Web [应用程序用户指南](https://www.novell.com/documentation/novell-filr-1-1/filr-1-1_user/data/bookinfo.html)* (https://www.novell.com/documentation/novell-filr-1-1/filr-1-1\_user/data/bookinfo.html) 中所述
- ◆ 从桌面访问,如适用于 Windows 的 Filr [桌面快速入门](https://www.novell.com/documentation/novell-filr-1-1/filr-1-1_qs_desktop/data/filr-1-1_qs_desktop.html) (https://www.novell.com/documentation/novell-filr-1-1/filr-1-1\_qs\_desktop/data/filr-1-1\_qs\_desktop.html) 和适用于 Mac 的 Filr [桌面快速入门](https://www.novell.com/documentation/novell-filr-1-1/filr-1-1_qs_desktopmac/data/filr-1-1_qs_desktopmac.html) (https://www.novell.com/ documentation/novell-filr-1-1/filr-1-1\_qs\_desktopmac/data/filr-1-1\_qs\_desktopmac.html) 中所述

您可以从[支持的移](#page-0-0)动设备访问 Novell Filr。请注意, Filr 管理员可能会停用通过应用程序访问 Filr 站点的功能。如果您无法通 过应用程序访问 Filr, 请咨询 Filr 管理员。

## <span id="page-0-0"></span>支持的移动设备

.

以下移动设备支持 Novell Filr 应用程序:

使用 iOS 6.*x* 或更高版本的 iOS 手机和平板电脑

本机应用程序在 Apple App Store 中以免费下载的形式 提供。

 使用 Android 2.3 或更高版本的 Android 手机和平板电 脑

本机应用程序在 Google Play App Store、 Amazon Appstore for Android 和 Samsung Knox Apps store 中 以免费下载的形式提供。

◆ Windows 手机版本 8.0 和 8.1

目前不支持 Windows 平板电脑。

只有 Filr 1.1 服务器或更高版本支持。

◆ BlackBerry PlayBook 和 Z10 本机应用程序在 BlackBerry World 应用程序商店中提 供。

在本文档中, BlackBerry 的步骤与 Android 设备的相同

## 支持的语言

显示 Filr 移动应用程序所用的默认语言由运行该应用程序的 移动设备上的语言集定义。如果不支持设备上的语言,则用 英语显示该应用程序。

Filr 移动应用程序支持以下语言:

- 捷克语
- 简体中文
- 繁体中文
- 丹麦语
- 荷兰语
- 英语
- 芬兰语
- 法语
- 德语
- 匈牙利语
- 意大利语
- ◆ 日语
- 波兰语
- 葡萄牙语 (巴西)
- 俄罗斯语
- 西班牙语
- 瑞典语

# <span id="page-1-5"></span>文件查看支持

Filr 移动应用程序允许您查看该应用程序中的大多数文件。 根据文件的大小和类型,该应用程序可能需要在第三方应用 程序中打开,或者可能会先显示警告,然后才能在 Filr 应用 程序中查看文件。

- ◆ 不能在 Filr [应用程序中查看的文件 \(第](#page-1-0) 2 页)
- [在显示之前提供警告的文件 \(第](#page-1-1) 2 页)

#### <span id="page-1-0"></span>不能在 FILR 应用程序中查看的文件

Filr 应用程序不能显示以下类型的在 iOS 设备上大于 20 MB, 在 Android 设备上大于 2 MB 的文件:

- ◆ 文本文件 (如 .txt、 .odt、 .pdf 等)
- ◆ HTML 文件

要查看这些文件,您需要在第三方应用程序中打开该文件, 如[在外部应用程序中编辑或查看文件 \(第](#page-7-0) 8 页)中所述。

#### <span id="page-1-1"></span>在显示之前提供警告的文件

因为在 Filr 内查看文件使用流量 (使用移动服务提供商 时), 如果尝试查看大小超过 5 MB 的文件, 则将显示警 告。

连接到 Wi-Fi 时, 如果尝试在 iOS 设备上查看大小超过 50 MB 的文件,由于此过程非常耗时,因此会显示警告。

# 入门

- [安装应用程序 \(第](#page-1-2) 2 页)
- 连接到 Filr [站点 \(第](#page-1-3) 2 页)
- 修改 Filr [站点的配置设置 \(第](#page-1-4) 2 页)

#### <span id="page-1-2"></span>安装应用程序

从移动设备的相应应用商店下载 Filr 移动应用程序。(有关 受支持设备的列表,请参见[支持的移动设备 \(第](#page-0-0) 1 页)。) 要查找该应用程序,请搜索 Novell Filr。

#### <span id="page-1-3"></span>连接到 FILR 站点

首次设置该应用程序时,只需指定一个 Filr 站点的信息。按 本部分说明执行初始设置之后,自动起动 Filr 应用程序即可 将您连接到 Filr 服务器并进行鉴定 (如果您的 Filr 管理员已 允许您保存口令)。

- **1** 在 iOS、Android 或 Windows 设备上起动 Filr 移动应用 程序。
- **2 Android** 设备:接受 Filr 许可协议。
- **3** 在 " 登录 " 页上,指定以下信息:

用户 **ID:** 指定用于登录到 Filr 站点的名称。

口令:指定用于登录到 站点的口令。

服务器:指定 Filr 站点的 URL。例如, https:// *Filrsite*.com。

若要从移动设备进行连接,必须使用安全 HTTP (HTTPS) 连接对服务器进行配置。

保存口令 **:** 如果您想要将口令安全地储存在设备上,以 便在起动应用程序时可以自动登录到 Filr 站点,请选择 此选项。(Filr 管理员可以禁用此选项。)

**4** 点按登录。

此时将显示主页。

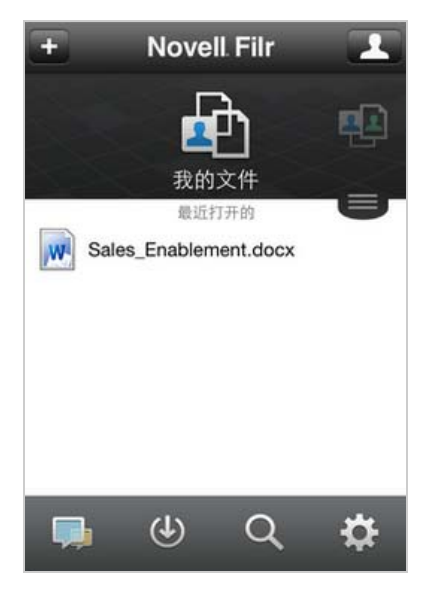

### <span id="page-1-4"></span>修改 FILR 站点的配置设置

在 Filr 应用程序中配置完 Filr 站点的配置设置之后,要修改 该配置设置,请注销该应用程序,然后使用其他配置设置重 新登录。例如,您可以修改用户名、口令和服务器 URL。

有关如何注销的信息,请参见[注销 \(第](#page-11-0) 12 页)。

# 导航到应用程序的主页

无论您在 Filr 应用程序中的什么位置,都可轻松地导航到主 页。

**1** 如果您已不在主页上,请点击主页按钮 (对于 iOS, 点击 ;对于 Android,点击 ;对于 Windows, 点 $\pm$  (A),

此时将显示主页。

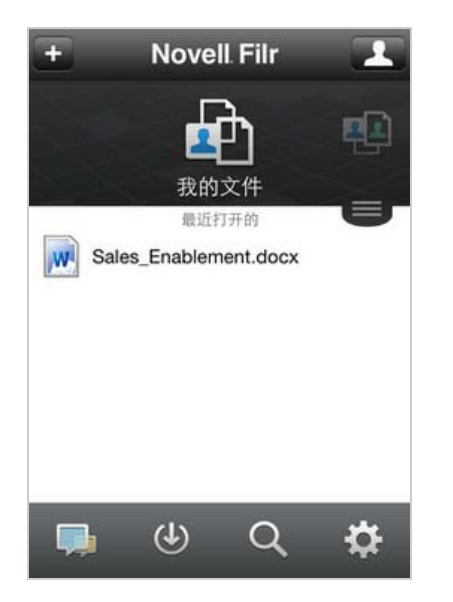

### 搜索应用程序

当您在 Novell Filr 中执行搜索时, Filr 将搜索以下内容:

- 文件夹名称
- 文件名和文件内容
- 对文件的评论
- 网络文件夹 默认情况下,将搜索文件名。根据 Filr 管理员设置的配 置设置,不一定会搜索文件内容。

在脱机模式下,不会搜索下载部分中已下载文件的文件内 容。会搜索文件名、评论和作者。

使用 Novell Filr 应用程序,可以在特定文件夹或整个站点中 搜索项目。

- [在文件夹中搜索 \(第](#page-2-0) 3 页)
- [全局搜索 \(第](#page-2-1) 3 页)

## <span id="page-2-0"></span>在文件夹中搜索

- **1** 导航到要搜索的文件夹。
- 2 iOS 设备:点击*搜索*图标 Q。

Android 设备:点按文件夹名称旁边的*搜索*图标 **Windows 设备:**点击搜索图标 ②。

- **3** 从以下搜索选项中进行选择:
	- 当前文件夹:仅在当前文件夹中搜索文件。不包 括子文件夹。这是默认设置。
	- 包括子文件夹: 在当前文件夹和所有子文件夹中 搜索文件。
- **4 iOS** 和 **Android** 设备:开始键入要搜索的单词或短 语。在键入时,将显示搜索结果。

**Windows** 设备:指定要搜索的单词或短语,然后点击 Enter 键。

Filr 支持可用于缩小搜索范围的多个通配符和运算符。 有关详细信息,请参见 *Novell Filr 1.1* 版 *Web* 应用程序 用户指南中的 " 搜索支持的运算符和通配符 "。

在下载部分中搜索时,只有带 \* 运算符和 ? 运算符的通 配符才起作用。

### <span id="page-2-1"></span>全局搜索

执行全局搜索时,可搜索 Filr 站点上您有权访问的所有内 容。

要在移动设备上执行全局搜索,请执行以下操作:

- **1** 如果您已不在主页上,请点击主页按钮 (对于 iOS, 点击  $\widehat{K}$ : 对于 Android, 点击  $\widehat{\Phi}$ : 对于 Windows,  $n = (\Theta)$
- 2 iOS 和 Android 设备:点按搜索Q。 Windows 设备:点击搜索图标 2。
- **3 iOS** 和 **Android** 设备:开始键入要搜索的单词或短 语。在键入时,将显示搜索结果。

**Windows** 设备:指定要搜索的单词或短语,然后点击 Enter 键。

Filr 支持可用于缩小搜索范围的多个通配符和运算符。 有关详细信息,请参见 *Novell Filr 1.1* 版 *Web* 应用程序 用户指南中的 " 搜索支持的运算符和通配符 "。

有关如何在 Filr Web 应用程序中进行搜索的信息,请参见 "Novell Filr 1.1 版 Web 应用程序用户指南"*中的搜索信息*。

# 访问您的个人文件 (**"** 我的文件 **"**)

您的所有个人文件和文件夹都储存在一个方便的位置。

个人文件 ("我的文件")包括您上载到 Filr 站点的文件, 以及与您公司服务器上的用户主目录关联的其他个人文件。

要从移动设备访问"我的文件",请执行以下操作:

**1** 如果您已不在主页上,请点击主页按钮 (对于 iOS, 点击 ;对于 Android,点击 ;对于 Windows, 点 $\pm$  (A),

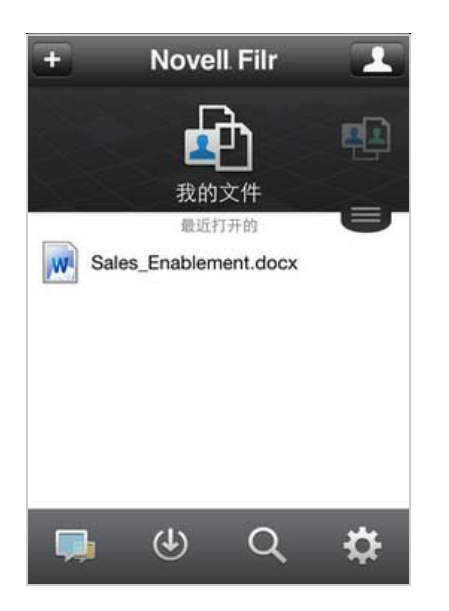

- **2 Windows** 设备:点击收集。
- **3** 点按我的文件。
- **4** 点按要以 HTML 形式查看的单个文件。

如果未显示该文件,则该文件可能太大,无法在 Filr 应 用程序中查看。有关详细信息,请参见[文件查看支持](#page-1-5) [\(第](#page-1-5) 2 页)。

有关如何在其他应用程序中打开该文件的信息,请参见 [在外部应用程序中编辑或查看文件 \(第](#page-7-0) 8 页)。

有关如何在 Filr Web 应用程序中访问 " 我的文件 " 的信息, 请参见 *Novell Filr 1.1* 版 *Web* 应用程序用户指南中的 " 访问 您的个人文件和文件夹 (" 我的文件 ") "。

## 访问共享的文件和文件夹

您已与其他人共享的文件和文件夹储存在一个方便的位置。 其他人已与您共享的文件和文件夹储存在另一个位置。

要查看已与您共享的文件和文件夹,请执行以下操作:

**1** 如果您已不在主页上,请点击主页按钮 (对于 iOS, 点击 ;对于 Android,点击 ;对于 Windows, 点 $\pm$  (A)

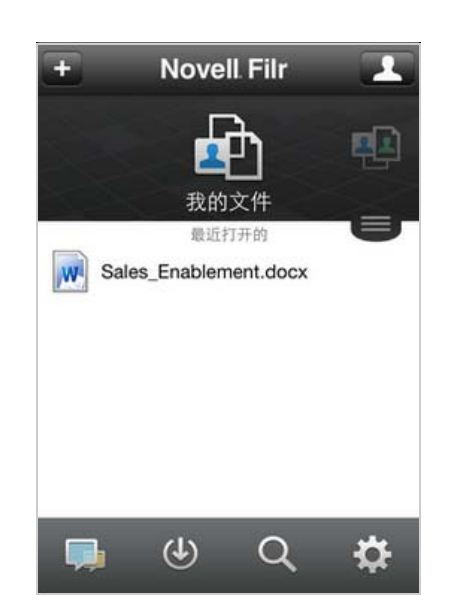

- **2 iOS** 和 **Android** 设备:点击下拉选项卡。 **Windows** 设备:点击收集。
- **3** 点按与我共享。

此时已与您共享的项目将按共享它们的顺序显示,最近 共享的最先显示。

特定于共享的信息 (例如,共享该项目的人员、共享 时间, 以及与共享关联的任何注释) 将显示在共享项目 下面。

**4** 点按要以 HTML 形式查看的单个文件。

如果未显示该文件,则该文件可能太大,无法在 Filr 应 用程序中查看。有关详细信息,请参见[文件查看支持](#page-1-5) [\(第](#page-1-5) 2 页)。

有关如何在其他应用程序中打开该文件的信息,请参见 [在外部应用程序中编辑或查看文件 \(第](#page-7-0) 8 页)。

要查看您已共享的文件和文件夹,请执行以下操作:

**1** 如果您已不在主页上,请点击主页按钮 (对于 iOS, 点击 <mark>偷</mark>;对于 Android,点击 <mark>企</mark>;对于 Windows, 点击 $\left(\bigcircright)$ 。

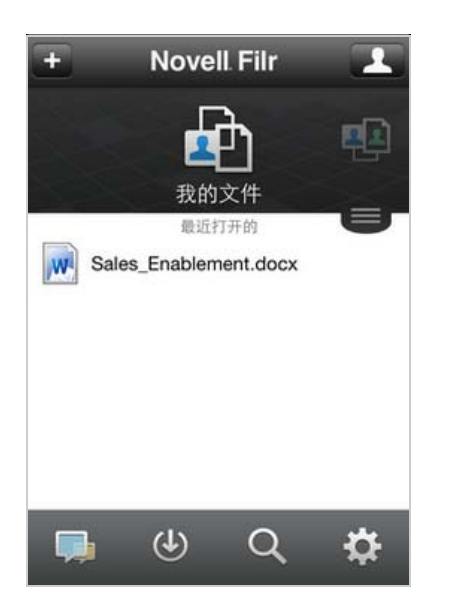

- **2 iOS** 和 **Android** 设备:点击下拉选项卡。 **Windows** 设备:点击收集。
- 3 点按*由我共享O*C。
- **4** 点按要以 HTML 形式查看的单个文件。

有关如何在其他应用程序中打开该文件的信息,请参见 [在外部应用程序中编辑或查看文件 \(第](#page-7-0) 8 页)。

有关如何在 Filr Web 应用程序中访问共享文件和文件夹的信 息, 请参见 "Novell Filr 1.1 版 Web 应用程序用户指南"中 *的访问共享的文件和文件夹*。

## 访问公司文件系统中的文件和文件夹 (**"** 网络文 件夹 **"**)

" 网络文件夹 " 是公司文件系统上的文件夹和文件。公司文 件可以是用户主目录中的文件、映射驱动器上的文件或远程 服务器上的文件。使用 Filr 可以无缝访问这些文件,而不考 虑它们的位置。您有权访问的公司文件由 Filr 管理员定义。

" 网络文件夹 " 中的文件也许能 (也许不能) 在 Filr 站点中 进行完整的索引和搜索,具体取决于 Filr 管理员所做的配置 设置。

Filr 管理员可能禁止从 Filr 移动应用程序访问 " 网络文件夹 "。如果您无权访问通常有权访问的 " 网络文件夹 " 中的文 件,则您的管理员已禁用此功能。

要在移动设备上访问"网络文件夹",请执行以下操作:

**1** 如果您已不在主页上,请点击主页按钮 (对于 iOS, 点击 <mark>偷</mark>,对于 Android,点击 <mark>但</mark>,对于 Windows,  $n = (\Theta)$ 

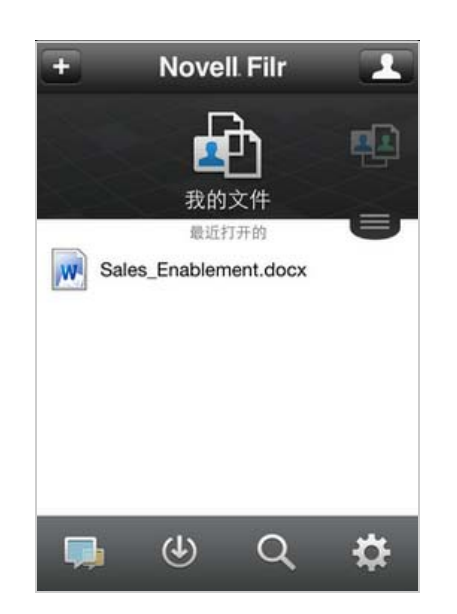

- **2 iOS** 和 **Android** 设备:点击下拉选项卡。 **Windows** 设备:点击收集。
- **3** 点按网络文件夹。

有关如何在 Filr Web 应用程序中访问 " 网络文件夹 " 的信 息, 请参见 "Novell Filr 1.1 版 Web 应用程序用户指南 " 中 的访问公司文件系统中的文件和文件夹 (*"* 网络文件夹 *"*)。

# 访问公共文件和文件夹

公共文件是已与公众共享的文件。使文件和文件夹可供公众 使用的功能必须由 Filr 管理员启用。

**1** 如果您已不在主页上,请点击主页按钮 (对于 iOS,

点击 <mark>偷</mark>,对于 Android, 点击 <mark>但</mark>,对于 Windows, 点 $\pm$  (A),

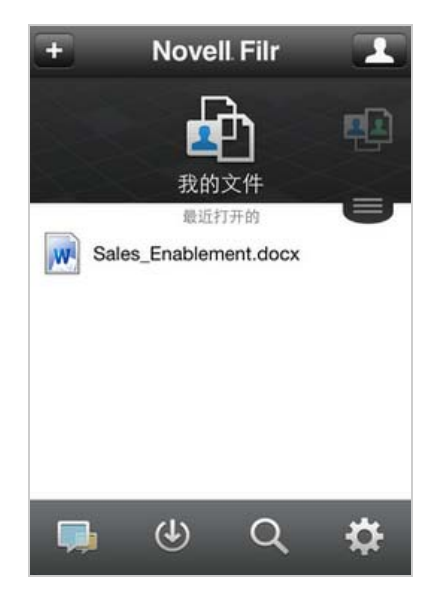

- **2 iOS** 和 **Android** 设备:点击下拉选项卡。 **Windows** 设备:点击收集。
- **3** 点击公共。

此时已与公众共享的项目将按共享它们的顺序显示,最 近共享的最先显示。

特定于共享的信息 (如共享项目的人员、共享项目的 时间,以及与共享关联的任何注释)将显示在共享项目 下面。

**4** 点按要以 HTML 形式查看的单个文件。

如果未显示该文件,则该文件可能太大,无法在 Filr 应 用程序中查看。有关详细信息,请参见[文件查看支持](#page-1-5) [\(第](#page-1-5) 2 页)。

有关如何在其他应用程序中打开该文件的信息,请参见 [在外部应用程序中编辑或查看文件 \(第](#page-7-0) 8 页)。

### <span id="page-5-3"></span>共享文件和文件夹

注释: Windows Phone 当前未提供此功能。

# 了解共享选项:

Filr 提供了各种方法使文件和文件夹可供其他人使用。如何 决定使文件可用可能取决于多种因素,如要分发的信息的敏 感性或信息与某些个人的相关性。

 与个人用户和组共享:共享允许您与组织内部的特定用 户和组或组织外部的特定用户共享文件和文件夹。当您 共享文件或文件夹时,可以定义用户对项目具有的访问 级别。例如,您可能会只授予用户 " 查看者 " 访问权 限。或者,您可能会授予用户对文件的 " 编辑者 " 访问 权限,并允许用户与其他人重新共享该文件。

与特定用户和组共享为文件和文件夹提供了最大安全级 别。用户接收与共享项目有关的通知,而该项目将显示 在用户的 " 与我共享 " 区域中。

本部分介绍了如何与单个用户和组共享。

- 分发文件链接: 您可以分发文件的链接 (URL)。分发文 件的链接时,任何获得该链接的用户均可访问该文件。 但是,该文件不会显示在"公共"区域中,因此用户必 须具有对该链接的直接访问权限,才能查看该文件。 有关如何分发文件链接的信息,请参见[分发文件的链接](#page-6-0) [\(第](#page-6-0) 7 页)。
- 与公众共享:与公众共享项目时,有 Filr 站点 URL 的 任何人均可在 " 公共 " 区域中查看该文件。 本部分介绍了如何与公众共享。

您可以直接从 Filr 移动应用程序共享文件和文件夹。

- **1** 导航到包含要共享或要修改其共享设置的文件或文件夹 的位置。
- **2 iOS** 设备:点击文件或文件夹名称旁边的信息图标 (i).

**Android** 设备:点击文件或文件夹名称旁边的下拉图 标 $\Theta$ 。

3 点击*共享*图标

此时将显示 " 共享 " 对话框。

- <span id="page-5-1"></span>**4** 在搜索字段中点击。
- <span id="page-5-2"></span>**5** 开始键入要与之共享的用户或组的名称,然后点击显示 在下拉列表中的该名称。

或者

键入要与之共享的外部用户的完整电子邮件地址,然后 点按显示在下拉列表中的该地址。

提示:如果您打算与多个用户共享,并且希望向所有用 户授予相同的访问权限,请设置与之共享的第一个用户 的访问权限 ([如步骤](#page-5-0) 7 中所述), 然后与其他用户共享 ([如步骤](#page-5-1) 4 和[步骤](#page-5-2) 5 中所述)。

与之共享的其他每个用户都将继承最近添加到共享对象 列表中的用户的访问权限。

- **6** (可选)重[复步骤](#page-5-1) 4 和[步骤](#page-5-2) 5 以与其他用户共享。
- <span id="page-5-0"></span>**7** (有条件)要修改各个用户的访问设置,请执行以下操 作:
	- **7a** 在共享对象部分中,点按要修改其访问设置的用 户。
	- **7b** 从以下访问设置中选择以进行修改:

访问:向用户或组授予以下访问角色之一:

- 查看者: 用户可以查看与其共享的单个文件, 或与其共享的文件夹内的所有文件。
- 编辑者: 用户可以查看和修改与其共享的单 个文件,或与其共享的文件夹内的所有文件。
- 贡献者:(仅当共享文件夹时适用)。用户可 以在文件夹中创建文件,重命名现有文件, 修改文件,移动文件,以及删除文件夹内的 文件。用户不能对文件夹本身执行操作。

失效时间:指定共享失效的时间。

您可以将共享配置为在给定天数 (每天按 24 小时 制计算,从您设置失效之时算起)后失效,也可以 将其配置为在特定日期失效 (权限在您所选日期 之初失效)。

允许重新共享:允许共享收件人与以下组重新共 享项目:

- 内部用户: 允许共享收件人与内部用户重新 共享项目。
- 外部用户: 允许共享收件人与外部用户重新 共享项目。
- 公众: 允许共享收件人与公众重新共享项目。
- 文件链接: 允许共享收件人通过文件链接重 新共享项目。

有关文件链接的详细信息,请参见[分发文件](#page-6-0) [的链接 \(第](#page-6-0) 7 页)。

注意:包括提供给共享收件人的个人注释。只有 共享收件人才能阅读该注释。

- **7c iOS** 手机:点击共享以返回到共享对象部分。 **Android 手机: 点击 中。**
- **8** (有条件)要同时修改多个用户的访问设置,请执行以 下操作:
	- **8a iOS** 设备:点按编辑 (位于共享对象部分的上 方),然后选择要修改其访问设置的用户。在电话 设备上,点按*定义共享*。

**Android** 设备:长按 (点按住)要选择的每个用 户。然后,在手机设备上,在选定每个要修改其设 置的用户后,点击*编辑*。

**8b** 从以下访问设置中选择以进行修改:

未定义的访问设置将保留给定用户现有的任何个人 访问设置。定义的访问设置将针对当前选择的每个 用户进行修改。

访问:向查看者、编辑者或贡献者授予访问权限。 (贡献者仅适用于文件夹。)

失效时间:设置共享失效的日期。

允许重新共享:允许共享收件人与以下组重新共 享项目:

- 内部用户: 允许共享收件人与内部用户重新 共享项目。
- \* 外部用户: 允许共享收件人与外部用户重新 共享项目。
- ◆ 公众:允许共享收件人与公众重新共享项目。
- 文件链接: 允许共享收件人通过文件链接重 新共享项目。

有关文件链接的详细信息,请参见[分发文件](#page-6-0) [的链接 \(第](#page-6-0) 7 页)。

注意:包括提供给共享收件人的个人注释。只有 共享收件人才能阅读该注释。

**8c iOS** 手机:点击共享以返回到共享对象部分。

**Android 手机: 点击** 

- **9** (可选)点按*设为公共*图标 <sup>● </sup> 以公开提供项目。在*共* 享对象部分中,点击刚添加的公众,然后设置公众的访 问控制设置。
- **10** (可选)点按通知,然后从以下通知选项中进行选择:

无:不发送通知。

所有收件人:共享列表中的所有收件人都会收到通知。

仅限新添加的收件人:只有添加到共享列表中的收件人 才会收到通知。

新的以及修改的收件人:只有您正在修改其共享权限的 收件人和新收件人才会收到通知。

**11 iOS** 设备:点按保存以保存共享设置。 **Android** 设备:点按确认图标 以保存共享设置。

## <span id="page-6-0"></span>分发文件的链接

注释: Windows Phone 当前未提供此功能。

您可以分发文件的链接 (URL)。分发文件的链接时,任何获 得该链接的用户均可访问该文件。但是,该文件不会显示在 "公共"区域中,因此用户必须具有对该链接的直接访问权 限才能访问该文件。

**1** 导航到包含要共享其链接的文件的位置。

- 2 点击文件名旁边的信息图标 (对于 iOS, 点击 1); 对 于 Android, 点击  $\bigodot$ )。
- 3 点击*发送链接*图标<sup>[1]</sup>。

此时将显示 " 文件链接 " 对话框。

**4** 如果以前尚未为该文件创建链接,请单击获取文件链 接。

将创建用于访问文件的以下 URL:

下载文件链接:根据浏览器设置,会提示用户下载或打 开该文件,或者该文件将自动显示在浏览器中。此链接 允许用户直接访问该文件。

查看文件链接:此链接在 Web 浏览器的 HTML 视图中 显示文件。如果文件类型不能显示在 Web 浏览器中, 则此链接不可用。

现在,文件链接将包括在 " 共享 " 对话框中。您可以修 改与链接关联的失效日期或注释,也可以去除链接,这 样用户将不再能够通过访问 " 共享 " 对话框使用该链接 来访问文件,如[共享文件和文件夹 \(第](#page-5-3)6页)中所述。

5 (可选)可以通过点击*失效*部分, 选择失效日期, 然后 单击完成或设置来配置失效日期。

您可以将链接配置为在给定天数 (每天按 24 小时制计 算,从您设置失效之时算起)后失效,也可以将其配置 为在特定日期失效 (权限在您所选日期之初失效)。

- **6 iOS** 设备:从以下用于分发文件链接的操作中进行选 择:
	- 复制:允许您选择要复制的 " 下载 " 或 " 查看 " 链 接,并将链接复制到设备的剪贴板中。然后,可以 将该链接粘贴到设备上的其他应用程序中。
	- 电子邮件:使用设备的默认电子邮件应用程序通 过电子邮件发送链接。电子邮件中将包含 " 下载 " 和 " 查看 " 链接。
	- **Filr** 电子邮件:使用 Filr 的内置电子邮件系统通过 电子邮件发送链接。电子邮件中将包含 " 下载 " 和 " 查看 " 链接。
	- 去除: 删除文件链接, 使用户无法通过使用当前 链接访问该文件。

**Android** 设备:单击发送。

此时将显示用于将文件链接数据发送到设备上的其他应 用程序的选项列表。可以使用以下特定于 Filr 的操作:

- 通过 **Filr** 发送电子邮件:使用 Filr 的内置电子邮 件系统通过电子邮件发送链接。电子邮件中将包含 " 下载 " 和 " 查看 " 链接。您可以在电子邮件表单 中设置失效日期。
- 复制到剪贴板:允许您选择要复制的 " 下载 " 或 " 查看 " 链接,并将链接复制到设备的剪贴板中。然 后,可以将该链接粘贴到设备上的其他应用程序 中。
- **7** (可选)创建文件链接后,您可以通过访问 " 共享 " 对 话框针对该文件链接修改用户访问权限以及执行其他管 理功能, 如[共享文件和文件夹 \(第](#page-5-3)6页)中所述。

## 查看新增内容

注释:Windows Phone 当前未提供此功能。

使用 Filr 应用程序,可以查看已添加到 Filr 站点的新文件。 (显示最近添加、修改或对其发表评论的文件。)

**1** 如果您已不在主页上,请点击主页按钮 (对于 iOS,

点击 <mark>偷</mark>,对于 Android,点击 <mark>但</mark>,对于 Windows,  $s = (\mathbf{h})$ 

2 点按*新增内容* ,

此时将显示最近添加、修改或对其发表评论且您有权访 问的文件。

您可以通过点按类别 (如 " 我的文件 "、 " 与我共享 "、" 由我共享 " 和 " 网络文件夹 ") 来讨滤该列表。

**3** 点按要以 HTML 形式查看的单个文件。

有关如何在其他应用程序中打开该文件的信息,请参见 [在外部应用程序中编辑或查看文件 \(第](#page-7-0) 8 页)。

有关如何在 Filr Web 应用程序中查看新增内容的信息,请参 见 "Novell Filr 1.1 版 Web 应用程序用户指南 " *中的查找新* 增内容。

# 查看最近使用的文件

主页按时间顺序显示您最近查看或修改过的文件。

**1** 如果您已不在主页上,请点击主页按钮 (对于 iOS, 点击 <mark>偷</mark>,对于 Android,点击 <mark>但</mark>,对于 Windows,  $n = (\mathbf{\hat{e}})$ 

您最近查看或修改的文件将显示在*我的文件*列中。

- **2 iOS** 和 **Android** 设备:
	- 在电话设备上: 向右轻扫以在*与我共享、网络文* 件夹、由我共享和公共列中查看最近使用的文件。 此时将显示该区域中最近使用的文件。

注释: 如果您通过"新增内容"或全局搜索查看文 件,并且这些文件尚未超速缓存,则这些文件将不 显示在最近使用的文件列表中。

**Windows** 设备:向左轻扫可查看最近的列表。

**3** 点按要以 HTML 形式查看的单个文件。

有关如何在其他应用程序中打开该文件的信息,请参见 [在外部应用程序中编辑或查看文件 \(第](#page-7-0) 8 页)。

## 查看文件的评论

注释: Windows Phone 当前未提供此功能。

- **1** 在移动设备上,导航到要查看其评论的文件并查看该文 件。
- **2 iPad** 和 **Android** 设备:查看该文件时,点按评论图标 。

iPhone:查看该文件时,点击*操作*图标 <u>II</u>,然后点击 评论。

### 评论文件

注释: Windows Phone 当前未提供此功能。

- **1** 在移动设备上,导航到要对其发表评论的文件并查看该 文件。
- **2 iPad** 和 **Android** 设备:查看该文件时,点按评论图标  $\bullet$

**iPhone**:查看该文件时,点击操作图标 ,然后点击 评论。

- **3** 点按加号图标 以添加新评论。
	- 或者

要答复现有评论,请点按要答复的评论旁边的*答复*图标  $\leftarrow$ 

4 指定您的评论,然后点按*添加 / 发送*。

有关如何在 Filr Web 应用程序中对文件发表评论的信息,请 参见 "Novell Filr 1.1 版 Web 应用程序用户指南 " 中的 评论 文件。

## <span id="page-7-0"></span>在外部应用程序中编辑或查看文件

您可以在 Filr 外部的应用程序中打开文件。出于以下任一原 因,您可能需要执行此操作:

要编辑文件。

您可以在其他应用程序中打开文件并进行编辑,然后将 其保存回 Filr。

例如,在 iOS 设备上,您可以在 Filr 中查看 .doc 文档, 而在 " 页 " 应用程序中打开它。(所有第三方应用程序 必须单独下载。)

◆ 不支持在 Filr 应用程序中查看该类型的文件。 Filr 应用程序支持大多数类型的文件。对于那些不支持 的文件,您可以在其他应用程序中打开它们。

注释: 如果 Filr 管理员已禁止将文件下载到移动设备, 则您 无法在外部应用程序中编辑或查看文件,如本部分中所述。

要在 Filr 外部的应用程序中打开文件,请执行以下操作:

- **1** 导航到要在外部应用程序中打开的文件,然后点击操作 图标 (对于 iOS 设备,点击 <mark>「」</mark>,对于 Android 设备, 点击 $\left[\begin{matrix} \bullet\end{matrix}\right]$ ; 对于 Windows 设备, 点击  $\left(\begin{matrix} \bullet\end{matrix}\right)$ 。
- **2** 点击要用于打开文件的应用程序的名称。 在 iOS 设备上, Filr 已向打开位置技术注册,以便导入

和导出所有文件类型。其他应用程序也可以选择它们支 持的文件类型。

3 (可选) 编辑该文件, 然后将其保存到 Filr 站点, 如[上](#page-9-0) [载文件 \(第](#page-9-0) 10 页)中所述。

或者

在 **Android** 设备上:在外部应用程序中编辑并保存该 文件,然后关闭该应用程序或使用"后退"按钮导航回 Filr 应用程序。

Filr 会询问您是否要上载所做的更改。点按上载即可上 载所做的更改。

# 将文件保存到照片应用程序 (仅 **iOS**)

您可以将文件直接保存到 iOS 设备上的照片应用程序:

- **1** 在移动设备上,导航到要保存到照片应用程序的文件并 查看该文件。 该文件必须是图像文件, 如 .jpg 或 .png。
- **2** 点击操作图标 ,然后点击保存图像。
- 3 (有条件)如果系统提示您允许 Filr 访问您的相册, 请 单击*确定*。

### 下载文件

您可以将文件下载到移动设备上,以使其在您脱机时可用。 对已下载的文件发表的评论也是可用的。

Filr 管理员可以禁止从 Filr 移动应用程序将文件下载到移动 设备。如果您按照本部分中所述无法将文件下载到移动设 备,或您以前下载的文件已不在此处,则管理员已禁用此功 能。

- **1** 导航到要下载的文件。
- **2 iPhone**:在 iPhone 上查看该文件时,点按操作图标

**门**,然后点按*添加到下载项*。

要从下载项中去除该文件,请点按*操作*图标 <mark>[]</mark>,然后 点按从下载项中去除。

**iPad:** 在 iPad 和 Android 设备上查看该文件时, 点按 下载图标(4)。

要从下载项中去除该文件,请点按*去除*图标<sup>(x)</sup>。

Android 设备: 点击"菜单" 按钮, 然后点击*添加到下* 载项。

要从下载项中去除该文件,请点击"菜单"按钮,然后 点击*从下载项中去除*。

**Windows** 设备:在 Windows Phone 上查看该文件 时,请点击*下载*图标 <sup>(1)</sup> .

要从下载项中去除该文件,请点按*去除*图标 2。

以下图标表示文件已下载:

◆ "下载"图标覆盖在文件名旁边的文件图标上。

## 在 **iOS** 和 **Android** 设备上:

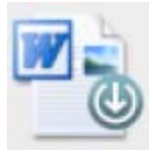

在 **Windows** 设备上:

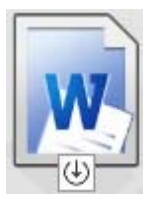

◆ 在 iPad 上, 下载图标 3 将更改为*去除*图标 2 。 在 Windows 设备上, 下载图标 → 将更改为*去除*图标  $\mathbf{\widehat{x}}$ 

您可以通过在主屏幕上点按*下载* 

要查看已下载的文件在设备上占用多少内存,请执行以下操 作:

- 1 点击主页按钮 (对于 iOS, 点击 d; 对于 Android, 点击  $\Phi$ : 对于 Windows, 点击  $\Theta$ )。
- 2 iOS 设备:点按设置 O > 用量。 已下载的文件部分显示已下载的文件的内存用量。 **Android** 设备:点击设置 。在储存部分中,当前下 载大小将显示已下载的文件的内存用量。

Windows 设备:点击*设置 3.* 然后轻扫至*储存*部 分。当前下载大小将显示已下载的文件的内存用量。

## 同步已下载的文件

Filr 按照 Filr 管理员设置的日程表将移动设备上的已下载文 件与服务器上的文件同步。

要修改同步设置或立即同步文件,请执行以下操作:

- 1 点击主页按钮 (对于 iOS, 点击 G; 对于 Android, 点击  $\overline{\mathbb{Q}}$ , 对于 Windows, 点击  $\overline{\mathbb{Q}}$ )。
- **2 iOS** 设备:点击设置 *>* 一般,然后查看同步下载项 部分中的选项。

Android 设备: 点击*设置* \*, 然后查看*同步下载项*部 分中的选项。

Windows 设备:点击*设置*<sup>(5)</sup>,然后轻扫至*同步*部分 以查看同步选项。(除了同步设置外,您还可以查看上 次同步的日期和时间,以及现在是否正在同步。)

此时将显示以下选项:

- 仅 **WiFi**:如果启用此选项,则仅当移动设备连接 到 WiFi 时,才会执行同步过程。如果禁用此选 项,则执行同步过程时,将在 WiFi 可用时使用 WiFi,而在 WiFi 不可用时通过移动提供程序使用 数据。
- 立即同步:立即同步已下载的文件,与仅 *WiFi* 设 置无关。

### <span id="page-9-0"></span>上载文件

注释:当前在以下设备上未提供此功能:

- ◆ Windows Phone 设备
- ◆ BlackBerry 设备

您可以从移动设备将文件上载到 Filr 站点。

- **1** 在移动设备上的另一个应用程序中,查看要上载到 Filr 的文件。
- 2 **iOS 设备:** 点按*打开位置*图标 ■■■ 然后点按 Filr 图 标。

此选项在 iOS 设备上的照片应用程序中不可用。请改 为在 Filr 应用程序的主页中, 点按加号图标, 选择要上 载的文件,然后点按*上载*。(如果 Filr 无法从照片应用 程序访问照片,请确保将照片应用程序的隐私设置配置 为向 Filr 授予访问权。)

注释: Filr 已向打开位置技术注册, 以便导入和导出所 有文件类型。其他应用程序也可以选择它们支持的文件 类型。

**Android** 设备:点按共享,然后点按 Filr 图标。

此时将起动 Filr 应用程序,并显示 " 上载文件 " 对话 框。

- 3 (可选) 在*文件名*字段中, 重命名文件。
- **4** 要将文件保存到默认目标 (" 我的文件 "),请点按上 载。

或者

要将文件保存到 Filr 站点上的其他目标,请执行以下操 作:

iOS 设备: 在*选择目标*部分中, 点按*我的文件*或*网络文 件夹*,导航到要将文件保存到的文件夹,然后点按*选择* > 上载。

Android 设备: 点按*浏览*, 点按位置下拉列表以选择 我的文件或网络文件夹,点按要将文件保存到的文件 夹,然后点按*选择 > 上载*。

## 创建文件夹

注释: Windows Phone 当前未提供此功能。

您可以从移动设备创建新文件夹。

- **1** (有条件)要在现有的文件夹内创建文件夹,请导航到 要在其中创建新文件夹的文件夹,然后点击要创建新文 件夹的文件夹名称旁边的信息图标 (对于 iOS,点击
	- $(i)$ , 对于 Android, 点击 $\bigcirc$ )。
- **2** (有条件)要在 " 我的文件 " 区域的根目录下创建文件 夹,请导航到"我的文件"区域,然后单击*创建文件夹* 图标。
- 3 iOS 设备:点击*操作*图标
- **4** 点按新建文件夹。
- 5 键入新文件夹的名称, 然后点按*保存 | 确定*。

### 移动文件或文件夹

注释: Windows Phone 当前未提供此功能。

可以使用移动设备将文件或文件夹移到 Filr 站点上的其他位 置。

- **1** 导航到包含要移动的文件或文件夹的位置。
- **2** 点击要移动的文件或文件夹名称旁边的信息图标 (对 于 iOS, 点击  $(i)$ ; 对于 Android, 点击  $\bigcirc$ )。
- 3 **iOS 设备:**点击*操作*图标
- **4** 点击移动。
- 5 在*更改文件夹*部分中,单击表示要将文件或文件夹移到 的位置的我的文件、与我共享或网络文件夹图标。 例如, 如果要将文件移到"我的文件"区域中的文件 夹,请单击*我的文件*图标。
- 6 (可选)如果要将文件或文件夹移到"我的文件"、"与 我共享"或"网络文件夹"区域中的特定文件夹,请执 行以下操作:
	- **6a** 导航到要将文件移到的文件夹。
	- **6b iOS** 设备:单击选择。
	- **6c** 单击移动。

### 复制文件或文件夹

注释:Windows Phone 当前未提供此功能。

可以使用移动设备将文件或文件夹复制到 Filr 站点上的其他 位置。

- **1** 导航到包含要复制的文件或文件夹的位置。
- **2** 点击要复制的文件或文件夹名称旁边的信息图标 (对 于 iOS, 点击  $\overline{1}$ ; 对于 Android, 点击  $\bigodot$ ).
- 3 (有条件)对于 iOS, 点击*操作*图标<sup>门</sup>
- **4** 点击复制。
- 5 在*更改文件夹*部分中,单击表示要将文件或文件夹复制 到的位置的我的文件、与我共享或网络文件夹图标。 例如,如果要将文件复制到"我的文件"区域中的文件 夹,请单击*我和文件*图标。
- **6** (可选)如果要将文件或文件夹复制到 " 我的文件 "、 " 与我共享"或"网络文件夹"区域中的特定文件夹,请 执行以下操作:
	- **6a** 导航到要将文件移到的文件夹。
	- **6b iOS** 设备:单击选择。
	- **6c** 单击复制。

## 重命名文件或文件夹

注释: Windows Phone 当前未提供此功能。

您可以从移动设备重命名文件或文件夹。

- **1** 导航到包含要重命名的文件或文件夹的位置。
- **2** 点击要重命名的文件或文件夹名称旁边的信息图标  $($ 对于 iOS, 点击  $(i)$ ; 对于 Android, 点击  $\left(\overline{\bullet}\right)$ )。
- 3 **iOS 设备:** 点击*操作*图标<sup>[1]</sup>。
- **4** 点按重命名。
- 5 键入新名称,然后点击*保存 / 重命名*。

## 删除文件或文件夹

注释: Windows Phone 当前未提供此功能。

您可以从移动设备中删除文件或文件夹。

- **1** 导航到要删除的文件或文件夹。
- **2** 点击要删除的文件或文件夹旁边的信息图标 (对于  $iOS$ , 点击  $(i)$ ; 对于 Android, 点击  $\bigcirc$ )。
- 3 **iOS 设备:**点击*操作*图标<sup>[1]</sup>。
- **4** 点按删除。
- 5 点击*是 / 删除*以确认删除。

### 查看文件细节

您可以在移动设备上查看有关文件的重要细节。

- **1** 导航到要查看细节的文件。
- **2 iOS** 和 **Android**:点击文件名旁边的信息图标 (对于  $iOS$ , 点击  $(i)$ : 对于 Android, 点击  $\bigcirc$  > 细书)。 **Windows**:长按文件名,然后点击细节。 此时将显示以下细节:
	- 文件名:文件的名称。
	- 文件路径: 文件的路径。
	- 大小:该文件的大小。
	- 创建者:创建了该文件的用户。
	- 创建时间:创建该文件的日期。
	- 修改者: 上次修改该文件的用户。
	- 上次修改时间:上次修改该文件的日期。
	- \* 注释: 共享该文件的用户提供的与共享关联的注 释。(仅对 " 与我共享 " 区域中的共享文件显示。)
	- 已下载: 指示该文件是否已下载并可供脱机查看。
	- 共享对象: 显示与之共享文件的人员以及与共享 相关的信息。

### 查看文件夹细节

您可以在移动设备上查看有关文件夹的重要细节。

- **1** 导航到要查看细节的文件夹。
- **2 iOS** 和 **Android** 设备:点击文件夹名称旁边的信息图 标 (对于 iOS,点击  $\overline{\mathbf{1}}$ ,对于 Android,点击  $\overline{\mathbf{\odot}}$ )。 **Windows** 设备:长按文件夹名称,然后点击细节。 此时将显示以下细节:
	- 文件夹名称 **:** 文件夹的名称。
	- 文件夹路径: 文件夹的路径。
	- 创建者: 创建了该文件夹的用户。
	- 创建时间:创建该文件夹的日期。
	- 修改者: 上次修改该文件夹的用户。
	- 上次修改时间:上次修改该文件夹的日期。
- 注释: 共享该文件夹的用户提供的与共享关联的 注释。(仅对 " 与我共享 " 区域中的共享文件夹显 示。)
- 共享对象: 显示与之共享文件夹的人员以及与共 享相关的信息。

## 管理超速缓存的文件

如果您无法在 Filr 应用程序中看到更新的内容,或者遇到类 似的问题, 则可能需要清除 Filr 超速缓存。您还可以查看超 速缓存的文件所使用的数据量,并可以为超速缓存的文件设 置最大大小。

- [清除超速缓存 \(第](#page-11-1) 12 页)
- [为超速缓存的文件设置最大大小 \(第](#page-11-2) 12 页)

#### <span id="page-11-1"></span>清除超速缓存

- **1** 如果您已不在主页上,请点击主页按钮 (对于 iOS, 点击 <mark>偷</mark>;对于 Android,点击 <mark>企</mark>;对于 Windows, 点 $\pm$  (A),
- **2 iOS** 设备:点按设置 > 用量 > 清除超速缓存。

Android 设备:点击*设置*公,然后在*储存*部分中,点 击*清除超速缓存*。

Windows 设备:点击*设置<sup>(5)</sup>,轻扫至储存*部分,然 后点击*清除超速缓存*。

超速缓存的项目所使用的数据量也将显示在*超速缓存的* 文件部分 (iOS)、*当前超速缓存的文件*部分 (Android) 和*当前超速缓存大小*部分 (Windows) 中。

#### <span id="page-11-2"></span>为超速缓存的文件设置最大大小

您可以设置最大文件大小,以便超过最大大小的内容不进行 超速缓存。

**1** 如果您已不在主页上,请点击主页按钮 (对于 iOS,

点击 <mark>偷</mark>; 对于 Android, 点击 <mark>但</mark>; 对于 Windows, 点击 $(\Theta)$ 。

**2 iOS** 设备:点按设置 > 用量,然后点按最大超速缓 存大小。

Android 设备:点击*设置 O.*,然后在*储存*部分中,点 击最大超速缓存大小。

Windows 设备: 点击*设置* (4), 轻扫至*储存*部分, 然 后在最大超速缓存大小字段中点击。

**3** 点按表示要超速缓存的最大文件大小的数字。

### <span id="page-11-0"></span>注销

- **1** 如果您已不在主页上,请点击主页按钮 (对于 iOS, 点击  $\widehat{h}$ : 对于 Android, 点击  $\widehat{\Phi}$ : 对于 Windows, 点击 $(\theta)$ 。
- 2 **iPhone:** 点按*用户*图标 2 。

**iPad** 和 **Android** 设备:点击页面右上角链接的用户名 Windows:点击*设置<sup>(4)</sup>。* 

**3** 点按注销。

# 安全考虑因素

在移动设备上访问 Filr 时, 确保敏感文档的安全是很重要 的。 Filr 使您可以从移动设备安全地访问文件。不过,即使 Filr 管理员已允许您将文件下载到移动设备,您也需要确保 您的设备已设置为对文件进行加密。

- [默认安全设置 \(第](#page-11-3) 12 页)
- [对已下载的文件进行加密 \(第](#page-11-4) 12 页)

#### <span id="page-11-3"></span>默认安全设置

当您从移动设备访问 Novell Filr 时,您享有与从工作站访问 Filr 同样的安全性。安全功能包括:

- 通过 SSL 安全访问
- 所有以前建立的访问控制设置

## <span id="page-11-4"></span>对已下载的文件进行加密

Filr 管理员可以允许您将文件下载到您的移动设备,并允许 您在第三方应用程序中打开文件。如果 Filr 管理员已为您提 供这些功能,请确保您的移动设备已设置为对文件进行加 密:

- 在 iOS [设备上对已下载的文件进行加密 \(第](#page-11-5) 12 页)
- 在 Android [设备上对已下载的文件进行加密 \(第](#page-12-0) 13 [页\)](#page-12-0)
- 在 Windows [设备上对已下载的文件进行加密 \(第](#page-12-1) 13 [页\)](#page-12-1)

#### <span id="page-11-5"></span>在 **iOS** 设备上对已下载的文件进行加密

注释: 此功能仅适用于提供硬件加密的设备, 包括 iPhone 3GS 及更高版本、 iPad (所有型号)和 iPod Touch 第三代 及更高版本。

要将 iOS 设备设置为对文件进行加密,需要启用密码:

- 1 点按*设置 > 一般 > 密码锁定*, 以启用密码加密。
- **2** 按照提示创建密码。
- **3** 设置密码后,请滚动到屏幕的底部,并确保可以看到启 *用数据保护*文本。

### <span id="page-12-0"></span>在 **Android** 设备上对已下载的文件进行加密

注释: 此功能仅在 Android 4 及更高版本上提供。步骤可能 因设备而异。

要将 Android 设备设置为对文件进行加密,需要配置数据加 密:

- **1** 点按设置 > 系统安全性。
- 2 点按*数据加密*, 然后按照屏幕上的提示为您的设备和 SD 卡 (SD 卡是已下载的文件所在的位置)设置数据 加密。

### <span id="page-12-1"></span>在 **Windows** 设备上对已下载的文件进行加密

注释: 此功能仅在 Windows Phone 8.0 或 8.1 上提供, 并 且必须由系统管理员启用。

**1** 确保您的设备已连接到运行 Exchange ActiveSync 的 网络,然后选择 *RequireDeviceEncryption*。

有关 Windows Phone for Business 的详细信息,请参见 [Microsoft](http://www.microsoft.com/en-us/windows/enterprise/products-and-technologies/windows-phone.aspx) 网站 (http://www.microsoft.com/en-us/windows/ enterprise/products-and-technologies/windowsphone.aspx)。

# 移动应用程序中未提供的功能

使用 Filr 移动应用程序,可以随处访问您最重要的文件。然 而,并非所有 Filr 功能都在移动应用程序中提供。有关完整 功能集,请在工作站上通过 Web 浏览器访问 Filr, 如 *Novell Filr 1.1* 版 *Web* 应用程序用户指南中所述。

法律声明:版权所有 © 2013-2014 Novell, Inc. 保留所有权利。未经出版商的明确书面许可,不得<br>复制、影印、传送此出版物的任何部分或将其储存在检索系统上。有关 Novell 商标,请参见 **Novell** [商标和服务标记列表](http://www.novell.com/company/legal/trademarks/tmlist.html) **(http://www.novell.com/company/legal/trademarks/tmlist.html)**。 nover 同称和减另称比为较 (ittp://www.ittp<br>所有第三方商标均是其各自所有者的财产。